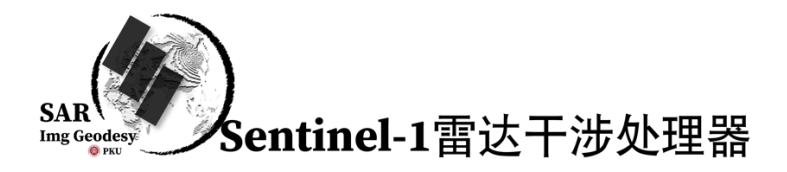

Sentinel-1 干涉处理器是北京大学雷达影像测地学团队(https://sarimggeodesy.github.io/) 针对 Sentinel-1 TOPS 数据开发的广域 InSAR 数据处理软件。包含四大模块:

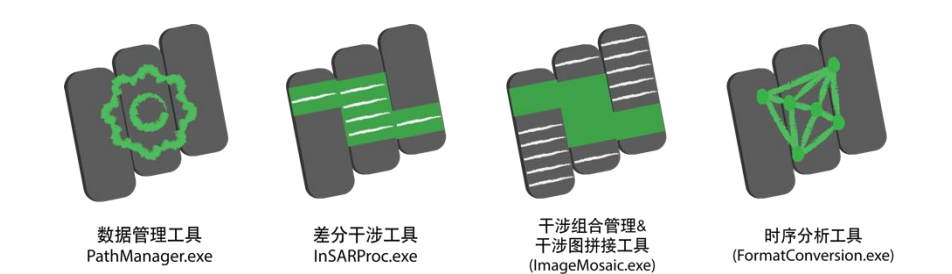

主要特点包括:

- 1, 数据处理基于 Burst 进行,更加灵活可控。拼接无限制,既可以处理单个 burst, 也 可以拼接任意多 frame 的数据,形成数千公里长的干涉图。
- 2, 采用 CPU 多线程并行算法,干涉处理速度快于市面上所有哨兵 1 号 SAR 数据处理 软件,处理一个标准副干涉影像对,从影像配准到地理编码干涉图(90 米分辨率) **5** 分 **5** 秒(测试环境为 Thinkpad 笔记本电脑,Intel(R) 6 核 i7-8850H CPU @ 2.60GHz, 32 GB 内存, SSD 硬盘)。
- 3, 整个处理过程基本全自动化进行。只需根据应用需求设置多视、滤波等参数,其他 数据处理参数无需人为干预。
- 4, 采用去参考相位 SLC 存储策略,一次配准后即可快速生成任意基线组合干涉图(**90** 米分辨率干涉图小于一分钟一对), 存储空间占用少, 干涉处理快速、灵活。
- 5, 干涉图为通用 geotif 格式存储,雷达参数文件以文本方式存储。可在地图界面选择 任意区域将结果导出为 StaMPS 处理格式进行时序处理。
- 6, Windows 系统下专业图形界面,操作方便、易于上手,无需专业培训即可生成各种 应用场景下的干涉图。

## 数据处理流程

## 1, 数据管理工具(**PathManager.exe**)

数据管理工具包含的功能有:新建工程、Sentinel-1 数据解压、影像覆盖查看、轨道数 据下载、DEM 下载和自动拼接、主从影像选取、空间基线计算等。

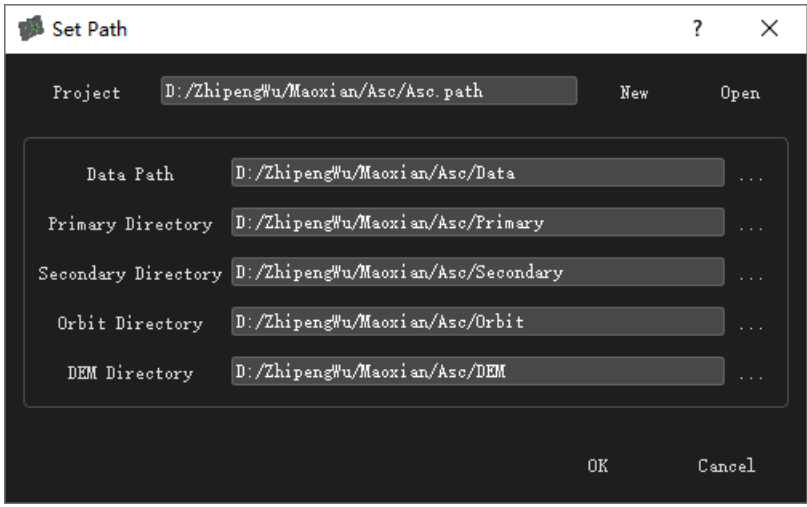

图 1 数据管理工具界面-处理文件路径

数据管理工具可以新建或选择工程文件,设置相应的文件路径,可在左侧显示地图和数 据范围,右侧是数据时空基线图。

1)打开工程文件,创建或指定相应的文件夹:

- Data Path: 创建一个文件夹放置压缩的或已解压的所有要处理的数据文件,注 意所有影像必须是同一个 Path (track)的, 但可以来自任意多的 Frames, 不可 改变文件初始名称。
- Primary Directory: 创建一个空文件夹用来放置主影像。
- Secondary Directory: 创建一个空文件夹用于后续放置所有的从影像。
- Orbit Directory: 指定包含轨道数据的文件夹,可以是空文件夹,程序可以自动 下载轨道数据。
- DEM Directory: 指定包含影像覆盖范围 DEM 的文件夹(DEM 需要为 geotiff 格 式),可以是空文件夹,程序可以下载 DEM 数据并进行拼接。

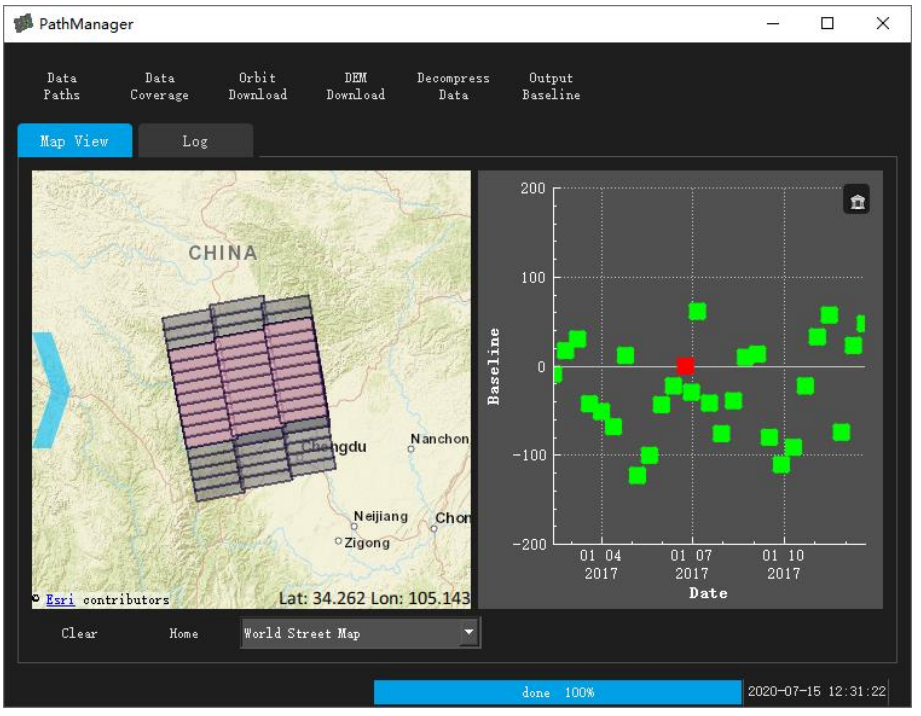

图 2 数据管理工具界面

2)单击"Data Coverage"程序可显示影像范围,并在右侧显示基线分布,在该窗口用右键 选中要设置为主影像的方块,设置主影像。双击方块,该影像的覆盖范围会在左侧用粉色显 示。如有多个 Frames, 方块中的数字代表同一个 Path 影像的 Frame 个数。

3)选中主影像后,单击"Decompress Data",如果数据是压缩包则执行解压,并将主 从影像移动到已设置的文件夹中。移动和解压过程中,不可关闭程序,否则下一步处理会报 错。

4) 单击"Orbit Download"可以自动下载干涉处理所需的精密轨道数据文件。

5)单击"DEM Download"将根据主影像的范围确定所需的 DEM 范围,并从网络上下 载相应的 DEM,并完成自动拼接。

6)单击"Output Baseline"可以将基线数据另存为文本文件。

"Log"选项卡显示处理的过程和状态。

**2**, 差分干涉工具(**InSARProc.exe**)

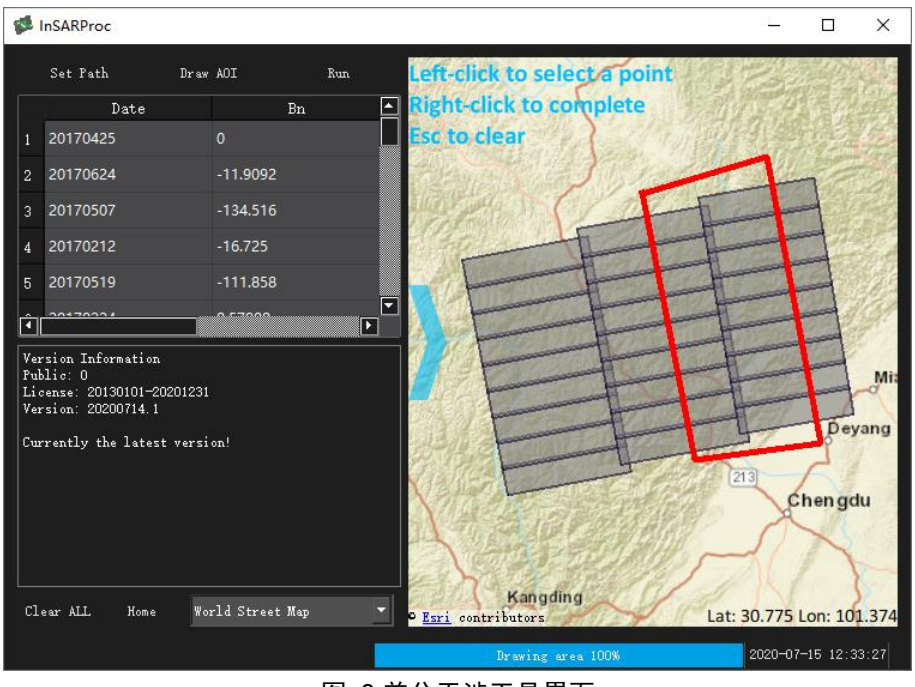

图 3 差分干涉工具界面

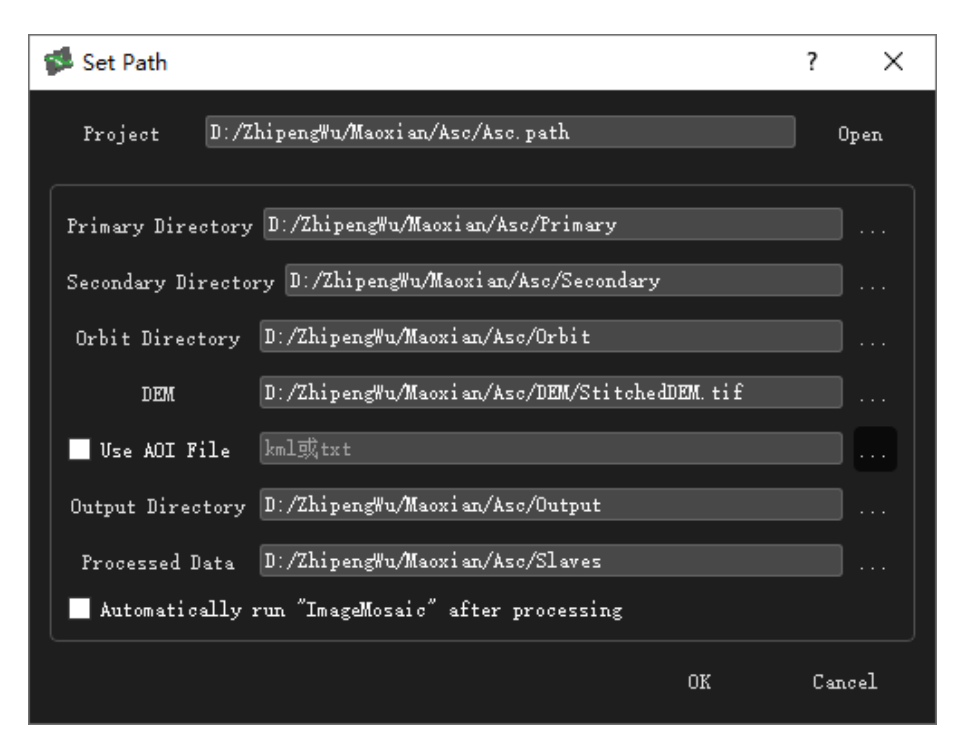

图 4 差分干涉工具界面-路径设置

差分干涉工具包含的功能有:影像配准、AOI 选择、差分干涉处理、相干性计算等。主 界面左侧会显示数据列表,右侧则显示影像和地图。

- 1) 单击"Set Path"按钮设定处理结果数据路径:
	- Out Folder: 指定文件夹用于存放配准后去除参考相位的 SAR 影像。
	- Processed Data:指定文件夹用于放置已经处理过的原始影像,存储空间紧张时 可以将这一文件夹中的文件删除。
	- 可以指定 kml 或者文本文件(多边形角点经纬度坐标)作为 AOI 范围。如果不 选择 AOI, 则程序默认处理主影像所有 bursts。
	- 如果勾选"Automatically run ImageMosaic after processing", 则程序自动运行 ImageMosaic.exe 进行数据拼接处理, 所使用的参数为当前工程目录下\*.path 中 参数, 可以在开始处理前使用文本编辑器打开\*.path 文件修改这些参数, 具体 参数内容见 burst 拼接工具介绍。

2)如果在 Set Path 中不指定 AOI, 程序支持手动选择 AOI, 按空格键或点击按钮 "Draw AOI"手动绘制工作区,程序会根据 AOI 选择要处理的 burst 进行后续处理。

3)设置完成后点击"Run"按钮进行配准和干涉处理。该过程是针对 Sentinel-1 数据的 每个 burst 操作的,输出的结果是雷达斜距坐标下的差分干涉复数图和相干系数图。存储在 output 指定文件夹中。

## **3**, 干涉组合管理及干涉图拼接工具(**ImageMosaic.exe**)

干涉对管理及干涉图拼接工具包含的功能有差分干涉对生成、干涉对编辑、干涉图拼接、 地理编码、相位解缠、相位叠加(Stacking)等。输出的产品有雷达坐标系下的差分干涉图、 差分干涉滤波图、相干系数图、影像幅度图、地理编码后的差分干涉图、相干系数图和影像 幅度图。

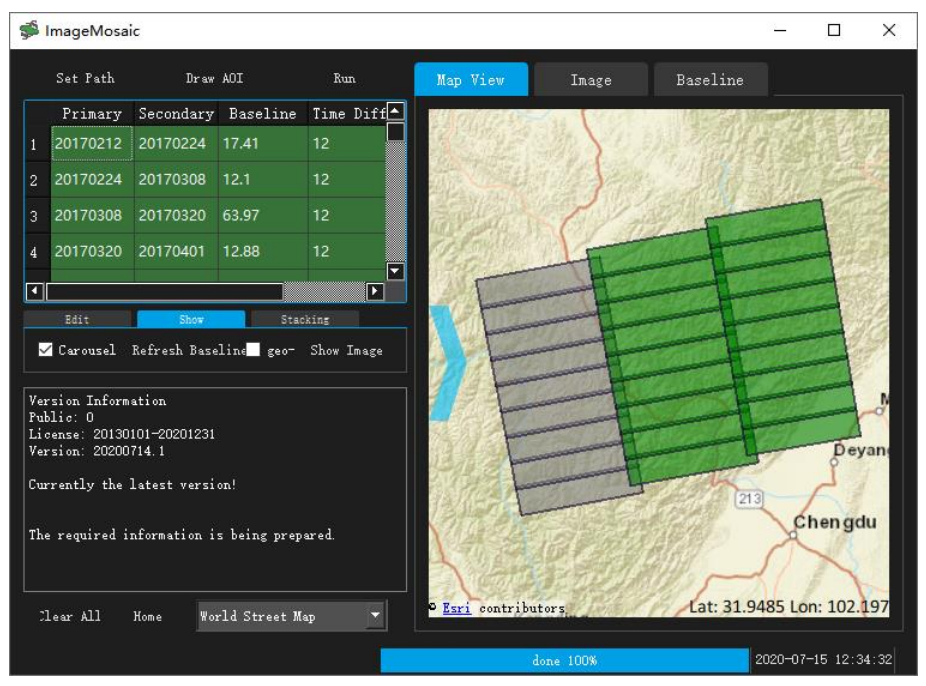

图 5 干涉组合管理及干涉图拼接工具界面-数据处理进程

- 1) 单击"Set Path"按钮设定处理结果路径和处理参数:
	- Out Interf Folder: 建立空文件夹用于存放拼接后干涉图。
	- 可以指定 kml 或者文本文件(多边形角点经纬度坐标)作为 AOI 范围。如果不 选择 AOI, 则程序默认拼接主影像所有 bursts。
	- 勾选 Interf: 生成干涉图。
	- 勾选 meanAMP, 生成平均幅度图。
	- 勾选 meanCoh, 生成平均相干图。
	- 勾选 geocode, 根据给定 DEM 进行地理编码, 分辨率由给定 DEM 确定。
	- Multilook: 多视参数设置, Multi rg (距离向多视参数), Multi az (方位向多视 参数)。
	- Goldstein interferogram filtering: Goldstein 滤波参数设置。
	- 选项卡: Baseline range to specify the intf pair: 按照下面时间基线范围确定要处

理的干涉图。也可以选择 select file to specify the interf pair, 用户可指定一文本 文件,以"主影像日期(yyyymmdd) 从影像日期(yyyymmdd)"格式指定要处理的 干涉像对。

▪ 其他参数为前面处理过程中指定,在工程文件\*.path 中存储,需要时可修改。

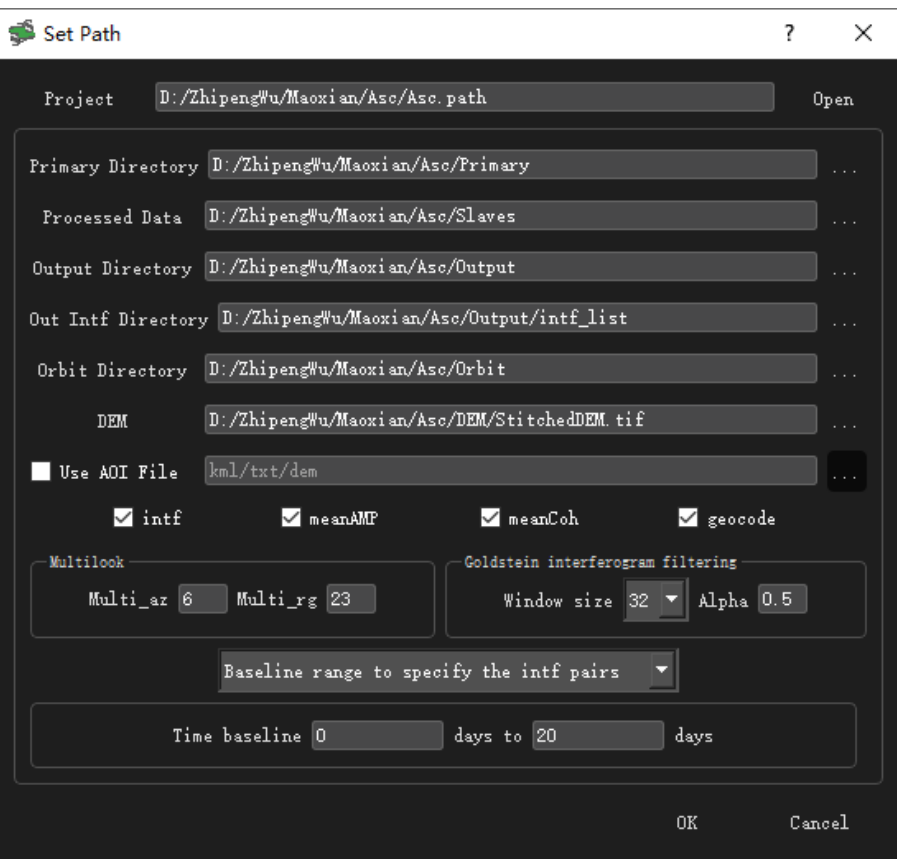

图 6 干涉组合管理及干涉图拼接工具界面-路径和参数设置

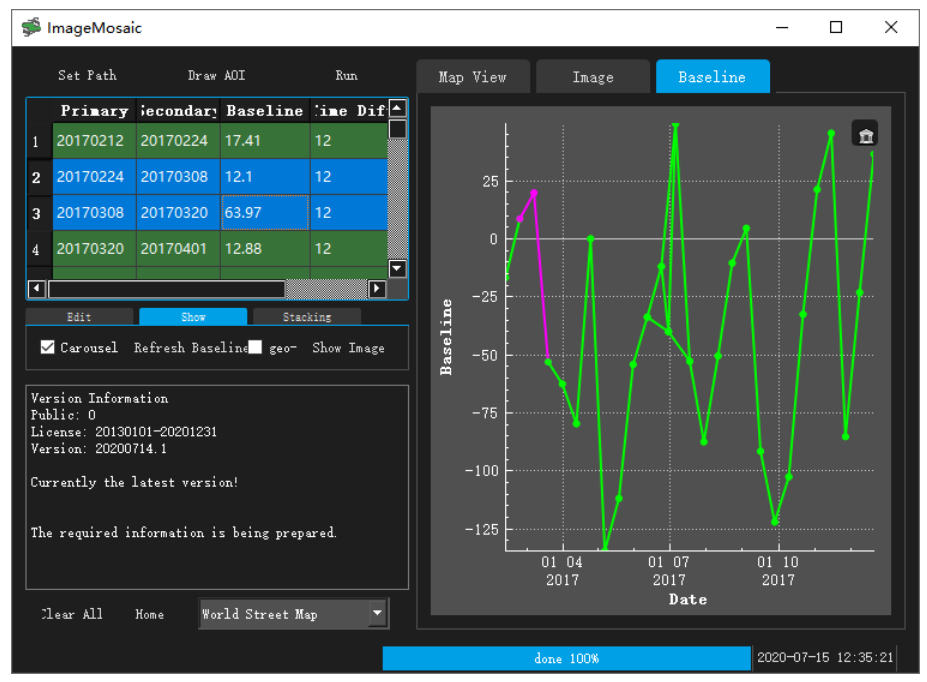

图 7 干涉组合管理及干涉图拼接工具界面-时空基线视图

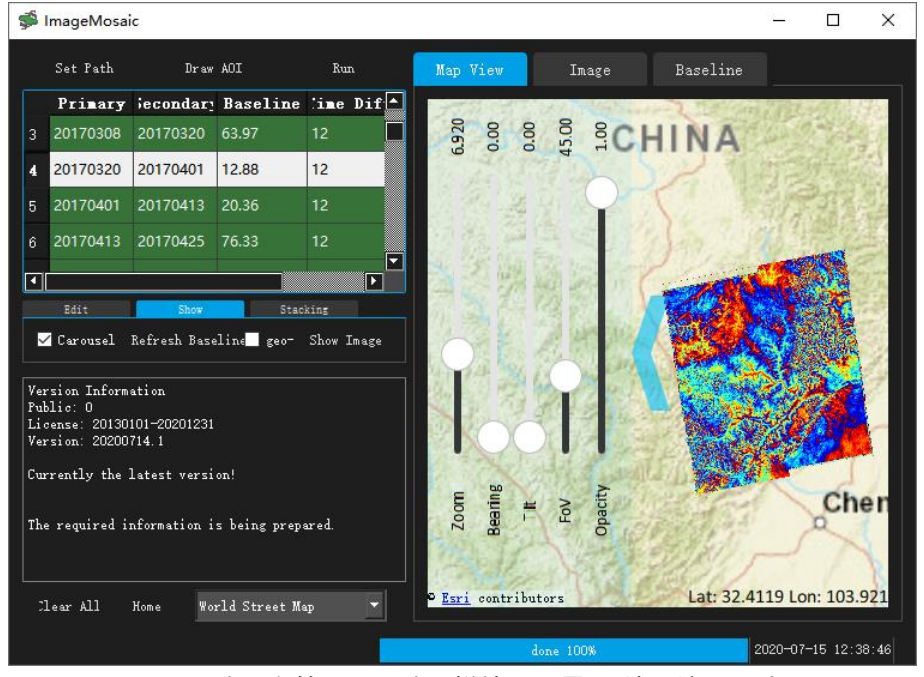

图 8 干涉组合管理及干涉图拼接工具界面-地理编码干涉图

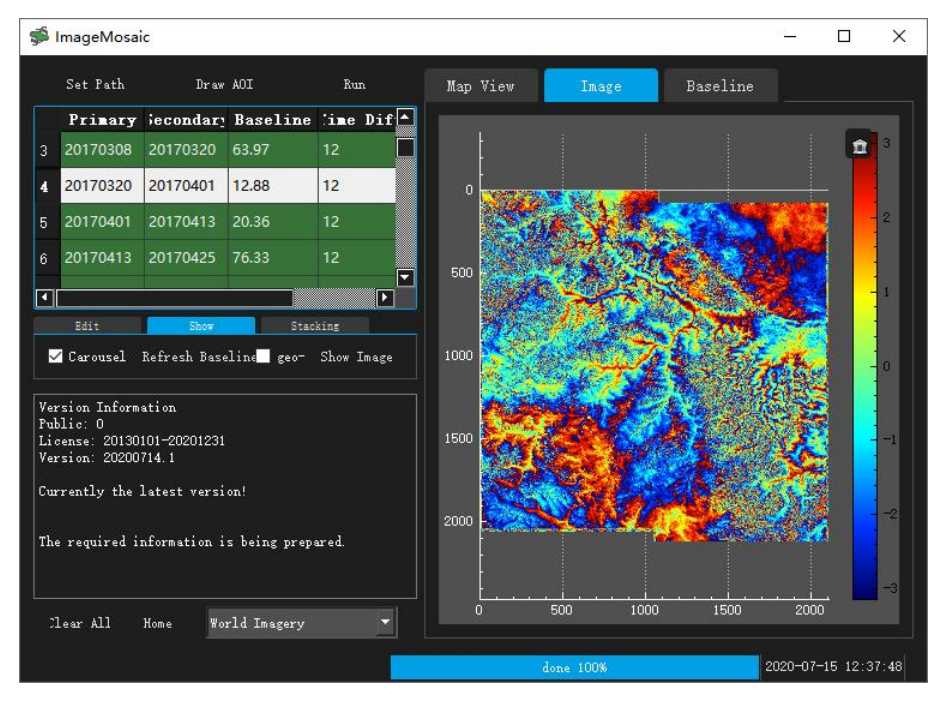

图 **9** 干涉组合管理及干涉图拼接工具界面**-**雷达坐标系下干涉图

2) 按空格键或点击按钥"Draw AOI"手动绘制工作区, 程序会根据 AOI 选择要处理的 burst 进行拼接处理。

3)界面左侧为差分干涉对列表,右侧可以显示影像地图、时空基线,数据覆盖范围等。 可以在主界面对这些干涉对进行排序(单击表格表头)。可以通过右侧的基线视图选取干涉 对,也可以在左侧的表格选取干涉对,选择干涉对时可按住"Ctrl"或"Shift"键进行多选, 单击表格下"edit"选项卡进行删减和修改等操作,最终处理的干涉对以主界面显示的所有 干涉对为准。

4) 选择好 AOI 和干涉组合后, 单击左上 Run 按钮开始干涉图拼接和地理编码处理。

5) 处理完成后, 在"Map View"选项卡中显示影像叠加在不同地图上的结果, 可以点 击蓝色箭头调整视图,通过"Opacity"滑动按钮设置地图上叠加图片的透明度,可以在主界 面的下拉列表"World Street Map"更改地图样式, "Carousel"复选框指定是否轮播图片。

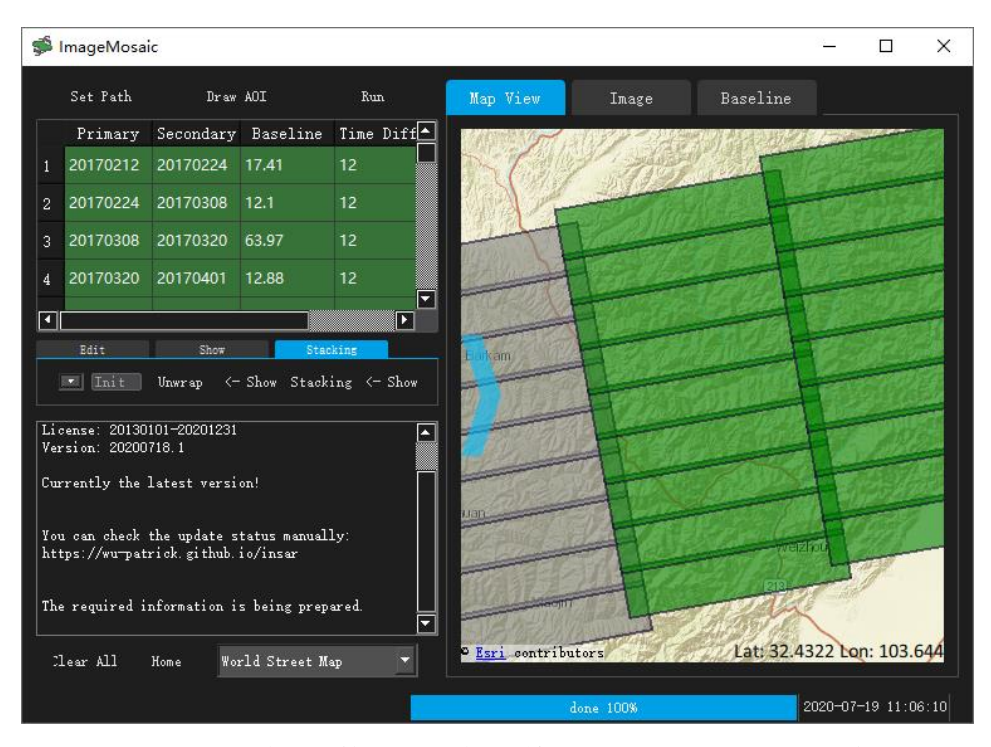

图 **10** 干涉组合管理及干涉图拼接工具界面**-**解缠和相位叠加

6)将主界面的选项卡切换到"Stacking"可以进行相位解缠和叠加(Stacking)处理。相 位解缠采用 Statistical-cost, Network-flow Algorithm for Phase Unwrapping (SNAPHU)工具包。程 序支持利用相干图指定阈值或选择已存在的掩模文件两种掩模方式(手动生成的掩模文件应 与拼接后干涉图文件大小一致,并放在相应干涉对的文件夹中)。

7) 在"Image"选项卡中可显示地理编码或雷达坐标系图像,两者的切换由"Show"中 按钮"geo->"控制; 默认的色阶与"Map View"选项卡中显示图像的色阶一致, 可以通过 滚轮滚动、鼠标拖拽等调整色阶范围,右击将恢复默认值。

## **4**, 时序分析工具(**FormatConversion.exe**)

时序分析工具仍在开发中,目前支持将干涉处理的结果导出,利用 Stanford Method for Persistent Scatterers (StaMPS)软件进行时序分析。

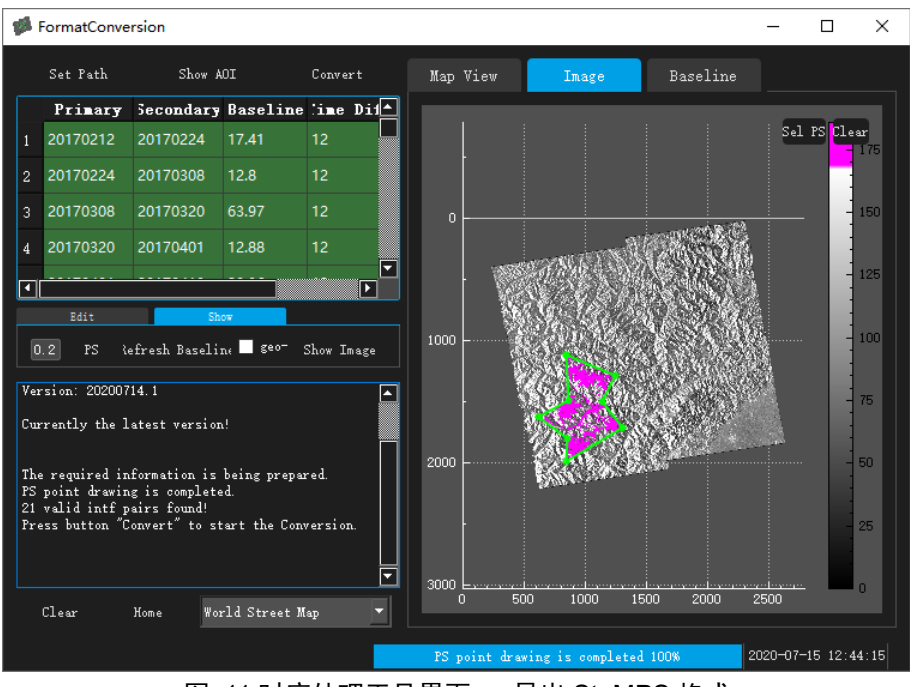

图 11 时序处理工具界面 – 导出 StaMPS 格式

- 1) 单击"Set Path"按钮设定处理结果数据路径和处理参数,与\*.path 文件中一致, 如 需修改可按照自己不同的处理参数存放文件位置修改。与干涉拼接模块一样,可以 通过选择或者文件的形式重新选择需要导出的干涉对
- 2) 点击"Show AOI"显示主影像范围。
- 3) 在"PS"左侧设定相干性阈值,点击"PS"可以显示根据阈值确定的 PS 所分布的范 围。点击按钮"Sel PS"手动绘制工作区,程序会根据绘制区域选择导出 StaMPS 预 处理数据。
- 4) 单击"Convert"将选择的 PS 点转换为 StaMPS 处理所需的格式,可在 Matlab 下直 接运行 StaMPS 进行处理。